## Step by Step Guidance on Bidding with Housing Online

The Key to Choice website is still accessed by visiting <u>www.edindexhousing.co.uk</u> and clicking the Key to Choice link.

| If you have forgotten your password, you can click the "Forgot password link" on the homepage. You will be emailed a password reset link. |
|----------------------------------------------------------------------------------------------------|
| Login to your account                                                                                                    |
| Email Address                                                                                                    |
| Enter your email address here                                                                                                    |
| Forgot email address?                                                                                                    |
| Password                                                                                                    |
| Enter your password Show                                                                                                    |
| Forgot password?                                                                                                    |
| If you have forgotten which email you registered with or you have been locked out of your account please email edindex@edinburgh.gov.uk   |

1. To log-in and place bids type the email address you registered with and your password. Then click Log In.

| Login to your account                      |        |  |  |  |
|--------------------------------------------|--------|--|--|--|
| Email Address                              |        |  |  |  |
| Enter your email address here              |        |  |  |  |
| Forgot email address?                      |        |  |  |  |
| Password                                   |        |  |  |  |
| Enter your password                        | □ Show |  |  |  |
| Forgot password?                           |        |  |  |  |
| Log In                                     |        |  |  |  |
| I already have an application with EdIndex |        |  |  |  |

2. Select Choice Based Lettings

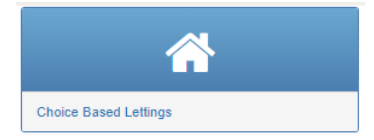

3. Use the Actions drop down to select from the following as required

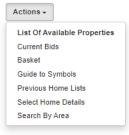

List of Available properties: List of all homes available this week. Current Bids: Bids you have placed already this week. Basket: Bids that are in your basket but you have not submitted yet. Guide to Symbols: Guide to symbols shown at the top of each advert. Previous Home Lists: Lists of homes advertised in previous weeks. Select Home Details: Search by Home size and type. Search by Area: Search by Area in Edinburgh.

Using the search criteria, you can select homes by area, size and type or see all available homes. The website will show you the homes currently advertised based on your selection.

4. Select 'View Details' to see more information about the home.

|       |                                  | Property | Floor | No of    |                                  |             |           | Age          | Starter or |                 |
|-------|----------------------------------|----------|-------|----------|----------------------------------|-------------|-----------|--------------|------------|-----------------|
| Image | Address                          | Туре     | Level | Bedrooms | Landlord                         | Area        | Sheltered | Restriction? | Mover      |                 |
| 5     | Street81, Edinburgh,<br>EH14 3BD | Flat     | Third | Three    | Prospect<br>Community<br>Housing | Clovenstone |           |              | Starter    | View<br>Details |

 Homes are advertised on the website as a Starter / Mover / or both. To be eligible for the home you must ensure you meet the criteria advertised (S/M and your household requires the number of bedrooms advertised). To bid for the home select 'Add to Basket'.

| Home Informati                         | on                                                                                          |
|----------------------------------------|---------------------------------------------------------------------------------------------|
| <b>S</b>                               | FLOOR<br>3<br>Prospect<br>Connutry Houses                                                   |
|                                        |                                                                                             |
| Address                                | Street81, Edinburgh, EH14 3BD                                                               |
| Property Type                          | Flat                                                                                        |
| Lettings Area                          | Clovenstone                                                                                 |
| Energy Rating                          | Energy rating C                                                                             |
| Period                                 | Monthly                                                                                     |
| Rent (£)                               | 395-52                                                                                      |
| Additional heating or service charge ( | £)18.64                                                                                     |
| Ref                                    | 120217                                                                                      |
| Notes                                  | Gas central heating, three flights of stairs up to property, one double two single bedroom. |
| Add to basket                          |                                                                                             |
| Return to List of Homes View           | Home Location                                                                               |

6. You can bid for up to 3 homes per week and review the bids you have placed in your basket here. <a>

| Property successfully added to your basket                        |                                           |                       |                              |                        |                                         |                      |
|-------------------------------------------------------------------|-------------------------------------------|-----------------------|------------------------------|------------------------|-----------------------------------------|----------------------|
| The following property has been su                                | uccessfully added to your basket -        |                       |                              |                        |                                         |                      |
| 5                                                                 | Address: Street81, Edinburgh,<br>EH14 3BD | Floor Level:<br>Third | Number of bedrooms:<br>Three | Property type:<br>Flat | Landiord: Prospect Community<br>Housing | Area:<br>Clovenstone |
| **Warning:** All properties in yo<br>Return To List Of Properties | ur basket will be removed if you          | disconnect fro        | om the Internet, close you   | r browser or log       | off.                                    | View Basket          |

7. If you want to remove a home from your basket you must tick the box beside the home you are deleting, then select the remove button. Once you are decided on the homes you want to bid for you should select the Apply button. Do not tick the box beside the home if you are selecting apply as your bids will not go through.
Basket

| Here are the home(s) you have selected.                                                                                           |                                          |
|----------------------------------------------------------------------------------------------------|------------------------------------------|
| If you change your mind, you may remove a home from this list by ticking the box against the home(s) you are no longer interested | in then clicking the blue remove button. |
| The box to tick is on the right hand side of the pictures.                                                                        |                                          |
| To confirm your bid selection click the Apply button.                                                                             |                                          |
| Address: Street81, Edinburgh/ EH14 3BD                                                                                            | View Details                             |
|                                                                                                    |                                          |
| Remove Apply                                                                                                    |                                          |

8. The screen below indicates that your bid has been accepted. Bid Registration

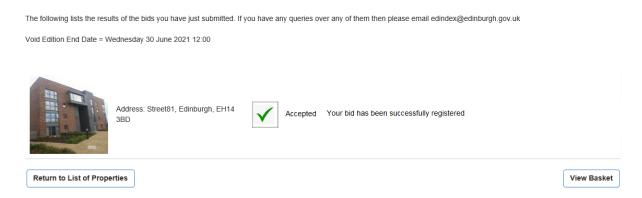